**PocketBook** 

# InkPad X Pro

User Manual

# **Table of Contents**

| SAFETY PRECAUTIONS              | 4  |
|---------------------------------|----|
| VISUAL APPEARANCE AND CONTROLS  | 8  |
| TECHNICAL SPECIFICATIONS        | 9  |
| GETTING STARTED                 | 10 |
| Charging Battery                | 10 |
| On/Off                          | 11 |
| USB data transfer/charging port | 11 |
| Audio support                   | 12 |
| Gestures                        | 13 |
| Working with On-Screen Keyboard | 14 |
| Connecting to the Internet      | 15 |
| Bluetooth pairing               | 16 |
| MAIN MENU                       | 18 |
| Top Menu                        | 19 |
| Navigation buttons              | 19 |
| Main control switch panel       | 19 |
| Status panel                    | 21 |
| Side Menu                       | 22 |
| Notes                           | 22 |
| Library                         | 23 |
| Tasks                           | 25 |
| Apps                            | 25 |
| Browser                         | 27 |

| READING BOOKS                               | 29     |
|---------------------------------------------|--------|
| Navigation and page turning                 | 29     |
| XReader Reading menu                        | 30     |
| Handwritten notes                           | 36     |
| Long tap menu                               | 37     |
| PBReader Reading menu overview              | 38     |
| PB Reader Reading menu                      | 39     |
| Long tap menu                               | 42     |
| PocketBook Cloud                            | 43     |
| SETTINGS                                    | 46     |
| Wi-Fi                                       | 47     |
| Bluetooth                                   | 47     |
| Pen calibration                             | 47     |
| Display                                     | 47     |
| Volume                                      | 48     |
| Battery                                     | 48     |
| Language                                    | 48     |
| Date and time                               | 48     |
| On-Screen Keyboard                          | 48     |
| Applications manager                        | 49     |
| About device                                | 49     |
| FIRMWARE UPDATE                             | 50     |
| CUSTOMER SUPPORT                            | 51     |
| <b>COMPLIANCE WITH INTERNATIONAL STANDA</b> | ARDS52 |

Before start working with the Device, please, read this section carefully. Following these instructions will help you ensure your safety and extend service life of the Device.

# Storage, Carriage and Usage Conditions

Device operating temperature range is 0°C to 40°C, so don't expose the Device to excessively high or low temperatures. Never leave cables near heat sources. Heated cables or their insulation may become deformed or damaged, which could lead to fire or electric shock.

## Try to avoid next impacts:

Electrostatic charges

Excessive me- Strong electro- UV electromagchanical pressure magnetic fields

netic radiation

Liquids or damp

Direct sunlight

Direct flame or smoke

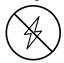

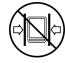

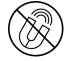

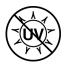

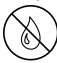

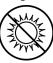

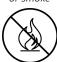

#### Maintenance

- ⊗Do not leave the Device for a long time in poorly ventilated environment, e.g. in a car or in closed tight boxes/packaging.
- ⊗Neither drop nor try to bend the Device.
- ⊗Do not disassemble or modify the book reader.

⊗ Do not use the Device with a damaged battery or charger (broken case, poor contact, broken feed cable). If the battery is damaged (cracked case, leakage of electrolyte, off-shape etc.) it should be replaced by the authorized personnel. Usage of home-made or modified batteries may cause an explosion and/or damage the Device.

- ⊗Do not use organic or inorganic solvents (e.g. benzoyl etc.) to clean the screen/case.
- ⊙Use a soft cloth to remove dust from the Device's surface. Apply a few drops of distilled water to remove dirt.

Up to five faulty pixels are acceptable in the screen and do not constitute a warrantable defect of the screen.

If the device has not been used for a long time, the battery charge indicator may not work when the charger is connected. In this case, connect the charger, let the device charge for 1 hour, then disconnect and reconnect the charging device or USB cable. The device can then be used as normal.

By the end of product guarantee term, please contact the nearest authorized service facility for examination on the subject of security is maintained.

For detailed information about service centres in your region please visit the official website: <a href="http://www.pocketbook.ch">http://www.pocketbook.ch</a>.

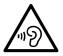

To prevent possible hearing damage, do not listen at high volume levels for long periods.

**Warning!** The screen of the device has a fragile basis! To avoid damage, make sure not to drop, bend, or apply pressure to the device, do not allow point pressure on the screen surface and any other actions that might break or damage the glass base. Also, the screen does not have any special protective layer so please avoid any contact between its surface and objects that might leave marks or scratches on it. To decrease the risk of damaging the device and its screen it is recommended to keep and transport it in a Pocket-Book protection cover.

## **RF Safety**

The Device receives and transmits radio frequencies and may interfere with radio communications and other electronic equipment. If you use personal medical Devices (e.g. a pacemaker or hearing aid) please contact your doctor or the manufacturer to learn whether or not such medical devices are protected against external RF signals.

Do not use wireless communication in places where it is prohibited, e.g. onboard a plane and in hospitals — this may affect airborne avionics or medical equipment.

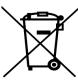

#### Utilization

Incorrect disposal of this Device may have adverse impacts on the environment and public health. To prevent such consequences, follow the device-specific disposal requirements. Recycling of these materials helps preserve natural resources. For more information regarding recycling issues please contact local municipal authorities, your domestic waste collection service, store where you purchased the Device, or the authorized service center.

Disposal of electric and electronic components (the Directive is applicable to the EU and other European countries where separate waste disposal systems exist). In other countries dispose batteries accordingly to local laws.

Do not destroy the battery by burning it to avoid the danger of explosion.

# Visual appearance and controls

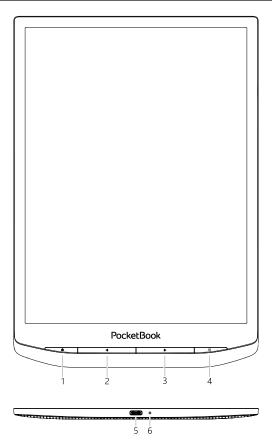

- 1. Home return to Main menu.
- **2. Backward** paging backward in reading mode.
- **3. Forward** paging forward in reading mode.
- **4. On/Off | Menu** turning device On/Off. Open context menu (if available).
- **5. USB Type C slot** connect the Device to a PC or charge using USB-cable.
  - **6. LED indicator** device state indication.

# **Technical Specifications**

| Display                 | 10,3 inch (26,12cm) E Ink Mobius™, 1404 × 1872 (227DPI), 16 levels grayscale |
|-------------------------|------------------------------------------------------------------------------|
| Frontlight              | SMARTlight                                                                   |
| Touch screen            | Capacitive (multisensor)                                                     |
| Digitizer               | Wacom Stylus support                                                         |
| Processor               | Quad Core (4×1.8 GHz)                                                        |
| RAM                     | 2 GB                                                                         |
| Storage                 | 32 GB *                                                                      |
| <b>Operating system</b> | Android 8.1                                                                  |
| Communications          | Wi-Fi (2,4GHz), Bluetooth 4.2 (A2DS, AVRCS), USB 2.0 (Type C), OTG           |
| Battery                 | Li-Ion Pol, 3200 mAh **                                                      |
| G-sensor                | Yes                                                                          |
| Protective cover sensor | Yes                                                                          |
| <b>Book formats</b>     | TXT, EPUB, PDF, MOBI, FB2, ZIP, PRC, RTF, HTML, HTM, DOC, DOCX, AZW, AZW3    |
| Image formats           | PNG, BMP, JPG, JPEG                                                          |
| Audio format            | MP3, WAV (via USB Type-C adapter and Bluetooth)                              |
| Audio book<br>format    | MP3, WAV (via USB Type-C adapter and Bluetooth)                              |
| Dimensions              | 249 × 173,4 × 7,7 mm                                                         |
| Weight                  | 350 g                                                                        |

<sup>\*</sup> The actual available internal storage size may vary depending on the software configuration of your device.

<sup>\*\*</sup> Up to one month of battery life (may vary depending on usage mode, connectivity and settings).

Thank you for purchasing the PocketBook InkPad X Pro! A few operations are required to get started. The schematic diagrams are only for reference, subject to the physical product!

#### **CHARGING BATTERY**

You can charge the battery from (1) PC using USB-cable or from (2) the power line using a charger (optional).

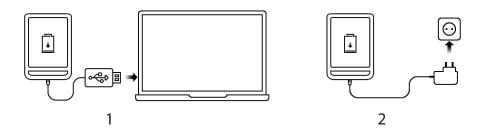

To charge the battery for the first time, do the following:

- Connect the Device to a computer or charger with USB-cable. The device will turn on as soon as charging starts.
- When the battery is fully charged, you can disconnect the cable from the Device which is ready for usage.

#### ON/OFF

**Turning ON:** Press and hold the On/Off button for 3 seconds to start the device.

**Turning OFF:** Press and hold the On/Off button for 1 second, wait for the screen to display the Off/Restart dialog box, then select to press the [Off] button to turn off the device.

**Restarting:** Press and hold the On/Off button for 1 second, wait for the screen to display the Off/Restart dialog box, then select to press the [Restart] button to restart the device.

**Sleep/Wake up:** Automatic sleep is supported, with the option to set your own sleep time. Press the On/Off button or press and hold the power button of the pen to switch to sleep/wake up.

**NOTE:** Press and hold the On/Off button for 5 seconds to force off the power. It can automatically turn on when charging in the off state. Press and hold the On/Off button for 16 seconds to force reset and turn on in abnormal state.

#### **USB DATA TRANSFER/CHARGING PORT**

**Charging/data transfer:** The Type-C USB data cable is supported to connect to the computer for charging/file transfer. The user who

use a power adapter for charging must purchase a power adapter that has received CCC certification and meets the requirements of the standard.

Please connect the 5V-2A power adapter to an AC outlet for charging through the data cable [recommended].

**CHARGING TIPS:** During charging, the indicator lights up to indicate that it is charging, and goes out when charged. If the indicator does not light up, it indicates that it is fully charged, otherwise, please check whether the Type-C USB cable is properly inserted.

#### **AUDIO SUPPORT**

Wired Headphones with Type-C port is supported, with built-in dual-channel speakers. Wireless headphones can be connected via Bluetooth 4.2 built-in module.

**EXCEPTIONS:** If no sound can be heard, please tap the status bar and check if the volume is too small or the mute mode is turned on in the [Volume] bar.

#### **GESTURES**

**CAUTION!** Touch screen of the Device is sensitive enough and is a fragile detail. To avoid its damage, please, touch it carefully while controlling the Device with gestures.

# **Tap**

Opens an element (book, file, folder application or menu item).

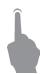

#### Touch & hold

Opens context menu of an element (if available).

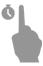

#### Slide

Turns pages of a book or a list; moves an image: slide your finger across the screen.

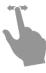

### **Flick**

Scrolls lists: move your finger across the screen rapidly.

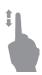

## **Scaling**

Changes the image scale: place two fingers on a screen and pinch them together to zoom out or spread them apart to zoom in.

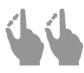

#### **WORKING WITH ON-SCREEN KEYBOARD**

On-screen keyboard is used when it's necessary to enter text information, for example, for search or network connection credentials.

To type a character, tap a dedicated button. To type a special character, long press a dedicated button. Select the required special character in the drop-down list.

To switch from alphabet to numeric keyboard, tap [7123]. To switch from numeric to alphabet keyboard, tap [860].

To add a new keyboard language, go to *Settings > On-Screen Keyboard* tap , and choose *Languages*.

To switch to a different keyboard language, tap 

The selected language is displayed on the spacebar.

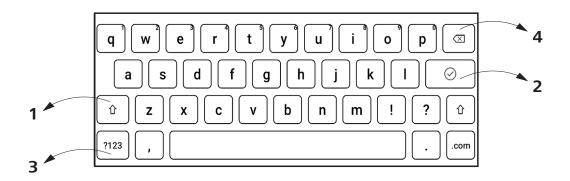

- 1. Change case;
- 2. Enter the typed text;
- 3. Switching keyboard modes;
- 4. Erase last typed symbol.

#### CONNECTING TO THE INTERNET

The Device can be connected to the Internet using Wi-Fi networks. Wi-Fi connection can be *enabled/disabled* by clicking the icon • on the notification panel. If a known network is available, the connection is established automatically. If a known network is not available, the list of available wireless connections opens. If the network to which you want to connect is secured, enter the network password using the onscreen keyboard.

# **Advanced Settings**

If it is needed to get an information about known network or configure network settings manually long tap on the icon  $\bullet$  on the notification panel or select *Settings* > *Wi-Fi*. The list of available networks will be opened.

A long press on the network name will open a window with information about the network.

# **Adding network**

To add network:

- **1.** Select *Settings > Wi-Fi.*
- **2.** Tap the *Add Network* button and enter its SSID from the onscreen keyboard in the *Network name* field.
  - **3.** Select security type in the corresponding list:
    - None for an open network;
    - Simple (WEP) after you select this option, you will need to specify WEP Authentication type Open System or Shared Key either.
    - WPA/WPA2 PSK you will need to enter network key (up to 64 symbols).
- **4.** If its necessary you can change *Proxy* and *IP settings* in the *Advanced options* section.

#### **BLUETOOTH PAIRING**

This type of connection allows you to connect wireless Bluetooth devices (such as headsets, speakers, and car audio systems) to play audio files and use the Text-to-Speech feature.

To pair your Bluetooth device with your e-book do the following steps:

**1.** Go to *Settings > Bluetooth* and set the switch to *ON*.

**2.** The system will automatically display a list of devices available for pairing.

**3.** Find the name of the Bluetooth device to connect to and click on it.

The next time you turn on the device, the connection will be established automatically.

#### **ATTENTION!** When connecting for the first time:

- activate Bluetooth on the notification panel of your e-book;
- switch your Bluetooth device to pairing mode;
- when connecting for the first time, your Bluetooth device may request permission to pair. Please confirm this action.

Device Main Menu consist of following major groups of elements:

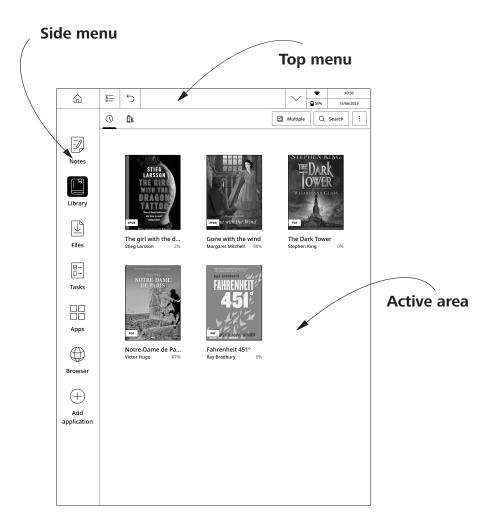

#### **TOP MENU**

| <u>-</u> | $\leftarrow$ |  | •            | 10:50      |
|----------|--------------|--|--------------|------------|
| 8=       |              |  | <b>□</b> 50% | 15/06/2023 |

## **Navigation buttons**

☐ **Home button** – instantly returns you to Main Menu from any part of device Firmware.

→ Back button – cancelling latest action and return back for one step.

**≡ Task manager button** – allows you to observe and control launched applications.

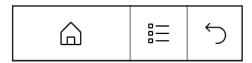

Navigation buttons appearance

## Main control switch panel

Press  $\vee$  button to show major following switches and sliders:

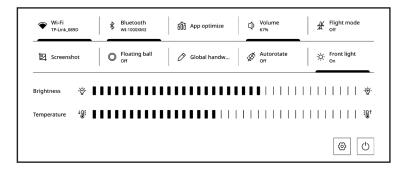

Frontlight button – allows to turn frontlight ON and OFF.

- Volume button opens volume control panel.
- Wi-Fi network button allows to turn Wi-Fi connection ON and OFF.
- **Bluetooth button** allows to turn Bluetooth connection ON and OFF.
- **Screenshots button** allows to make instant screenshots and save them in device internal memory.
- **App optimization** allows to optimize 3-rd party applications performance. Contains such parameters as follows:

| Refresh   |  |  |
|-----------|--|--|
| • HD      |  |  |
| O Normal  |  |  |
| O Extreme |  |  |
|           |  |  |

App optimization menu appearance

- **Refresh** allows you to control global E Ink screen refresh mode on your device. It consists of following elements:
  - **HD mode** provide best image quality but might be slightly slower comparing to other modes.
  - **Normal mode** provides best balance between image quality and E lnk screen refresh speed.
  - **Extreme mode** provides best E Ink screen refresh speed but might lead to worse image quality.

• **Global Handwriting mode** – allows you to enter handwritten notes and markings with a stylus without delay in any 3-rd party application.

- **Settings** opens device Settings Menu.
- **Frontlight brightness slider** controls screen brightness level:

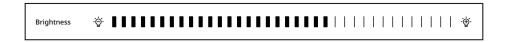

• Frontlight color temperature slider – controls screen color temperature:

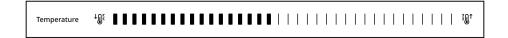

You can adjust the frontlight brightness and frontlight temperature of your display by tapping the **frontlight brightness** and **frontlight temperature** icons respectively. The brightness and colour temperature are raised/lowered by one per cent per tap.

# **Status panel**

This element includes following elements:

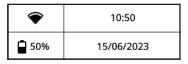

Status panel appearance

- 1. Day/Time;
- 2. Wi-Fi signal strength indicator;
- 3. Battery level.

#### **SIDE MENU**

Side bar includes major Applications Menus in device firmware. You can add or remove any application from Side Bar by taping on icon and selecting/deselecting particular applications from menu. By default, it includes following environments:

# **Notes**

The *Notes application* shows a list of notes, selected text fragments, translation notes made using a dictionary while reading as well as comments on these selected fragments. The application can also be used to export selected notes.

To create a new note, click the [Note] button on the top panel of the screen. In the window that opens, select the type of note you want to create, then click [Confirm].

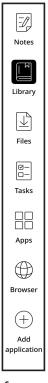

**NOTE**: You can use "**Long press menu**" on the note to get access to following hidden control elements:

- **Set as screensaver** set the note as a screensaver.
- Rename rename your note.
- **Move** move notes to chosen folders.
- Export export chosen notes.
- **Share** send your files to other applications or share through Bluetooth.
  - Delete delete files and folders.

# Library

This environment helps you to store and manage all of your eBook files loaded in device internal storage.

You can search files, create new folders, select multiple files, import, sort and change view. When there are too many books more than one page, tap the page number for quick skips. When there are too many books in the bookshelf, the books can be searched by [Search]. Folders can be used to manage books in the bookshelf.

**NOTE**: You can use "**Long press menu**" in this environment to get access to following hidden control elements:

- Rename change name of the file.
- **Share** send your files to other applications or share through Bluetooth.

- Open with select applications to open your files.
- **Delete** removing unnecessary files from device memory.

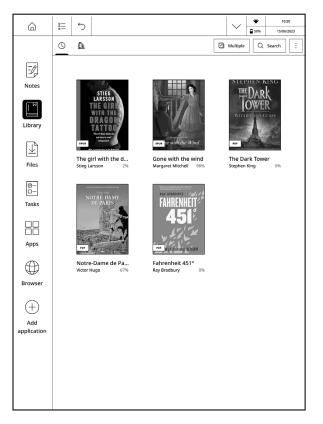

Library Menu appearance

**Import** - you can add books to the bookshelf, including importing local books. E-books can be added in 2 ways:

**USB transfer:** connect the reader to the computer with the Type-C USB cable, and find the [Books] folder on the computer disk or the

/internal storage/root directory to add or delete e-book files in the folder, with formats such as pdf, epub, txt and mobi supported.

# **Files**

This environment allows you to browse and manage all files loaded on to your device internal memory. You can search files, create new folders, select multiple files, import and change view.

**NOTE:** You can use "**Long press menu**" in this environment to get access to following hidden control elements:

- Rename rename your files and folders.
- **Share** send your files to other applications or share through Bluetooth.
  - **Copy** copy your files and folders.
  - Cut cut your files and folders.
  - Delete delete files and folders.

## Tasks

This environment allows you to create and manage tasks and to-do lists.

# **Apps**

This environment includes all native and 3-rd party applications installed on to your device. Some apps cannot be deleted, such as: web browser, image viewers, music player etc. Third-party apps can be installed and uninstalled freely.

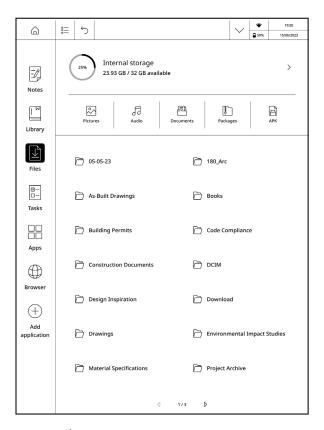

Files storage Menu appearance

**NOTE**: You can use "**Long press menu**" in this environment to get access to following hidden control elements:

- **Uninstall:** Pre-installed apps can be uninstalled, and built-in apps cannot be uninstalled.
- **View app info:** operations such as App Uninstall, Force Stop, App Notification, Permissions, Storage, Traffic Data, Battery, Default On, Advanced Settings, etc. can be performed.

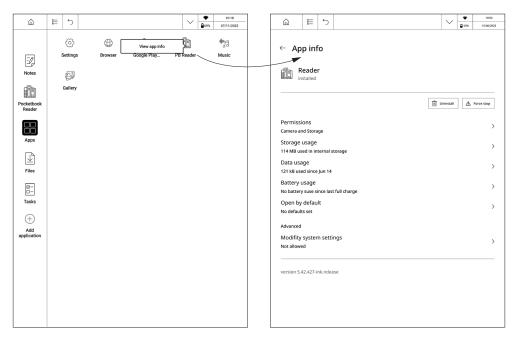

Long tap menu and Management menu appearance

### **Browser**

This is an application for viewing web-pages. As you start Browser, you are suggested to connect to one of available wireless networks.

To enter website address, touch address bar, type an address from on-screen keyboard appeared and press *Enter*. To follow a link, just touch it. If a web-page doesn't fit a screen, you can scroll it: place your finger on the screen and move a page. Also, you can change scale of a web-page using zooming gestures (pinch or spread two fingers). Hardware buttons ◀/▶ are used to scroll page vertically: ◀ scrolls down and ▶ scrolls up, respectively.

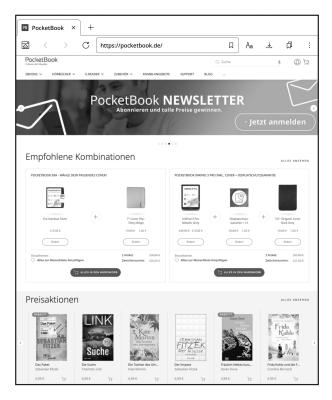

Browser appearance

From browser menu you can view history of visited websites, downloads, favorites, adjust scale of displaying web-pages and configure the browser from *Settings* section. Under *Settings* you can clear history and cookies, disable/enable JavaScript and loading images.

To exit Browser, touch the corresponding item in browser menu.

In this chapter you will learn how to read e-books and configure reader software for the most comfortable reading.

The Device supports next book formats: TXT, EPUB, PDF, MOBI, FB2, ZIP, PRC, RTF, HTML, HTM, DOC, DOCX, AZW, AZW3.

To open a book, touch its icon on *Home screen* or *Books* section. If you opened a book before, it will be opened at the page you've finished reading.

# **Navigation and page turning**

For eBook page turning you can use any of following methods:

- 1. Swipe Left/Right gestures with your fingers.
- 2. Tap Left/Right part of the screen
- **3. Forward button** or **Backward button** located below the device screen.

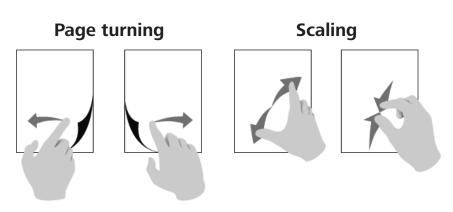

To bring up reading menu, touch the center of the screen. Device screen also supports **Pinch to Zoom In / Out** and **Long Tap** gestures.

## **XReader Reading menu**

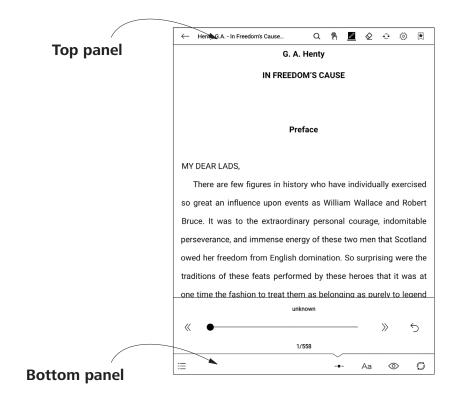

Top Panel consist of following icons and elements:

Q **Search/Find.** Tap on the upper right corner to find the corresponding keywords in the book.

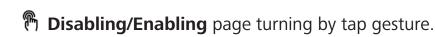

Line thickness. Adjust thickness of the lines drawn with your Stylus.

**Eraser.** Allows to erase drawn lines. Please note that you can also use erase your written notes with your Stylus opposite side.

Refresh. Allows to refresh screen and remove possible residuals or ghosting effects left after your interaction with device.

- Settings. Here you can set following reading settings.
- Long press menu allow to choose between launching Dictionary application or Long Press Menu when you're tap and hold on any word in eBook
- *Two finger zoom* Enabling or disabling Pinch to Zoom In/Out gestures
- Add/Remove bookmarks. Allows to create or remove bookmarks on certain pages.

**Bottom Panel** consist of following icons and elements: **Paging slider.** Allows you to quickly move to certain page of the book.

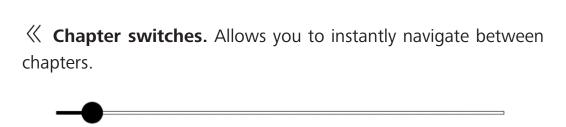

Seturn. Returning you to previous page even if you used paging slider or chapter switches.

**Content.** Reveals content of the eBook as well as Bookmarks, Highlights&Notes and Handwritten notes. You can also Copy and Delete created Notes in part of the Menu.

| $igoplus {f PDF}$ <b>PDF preview.</b> Allows to open preview screen for eBooks in PDF |
|---------------------------------------------------------------------------------------|
| format. You can change preview pages layout by taping on several                      |
| icons $\square$ , $\boxplus$ and $\boxplus$ .                                         |

Aa **eBook settings.** In this menu you can choose settings for opened eBook file. Amount of settings and their type is different for different eBook formats:

• For AZW, AZW3, DOC, DOCX, EPUB, FB2, FB2.ZIP, HTM, HTML, MOBI, PRC, RTF, TXT formats you can choose **Font Family**, **Font Size**, **Type Settings**, **Text Contrast**, **Picture Contrast**, **Auto Flip**, **Screen Rotation** and **Encoding**.

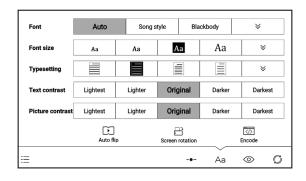

 For PDF format in Show tab you can find Zoom In/Out, Page layout, Rotation, Cropping, Contrast and Watermark bleaching. In Reflow tab of this Setting Menu you can find Font Size, Line Spacing and Page Reflow.

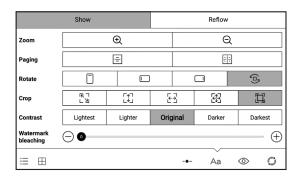

**Crop.** This item includes automatic and manual cropping tools:

- 🔁, 🖾, 🖼 are automatic cropping tools (diagonal, vertical, horizontal and all sides).
- is manual cropping tool allows to set cropping margins manually:

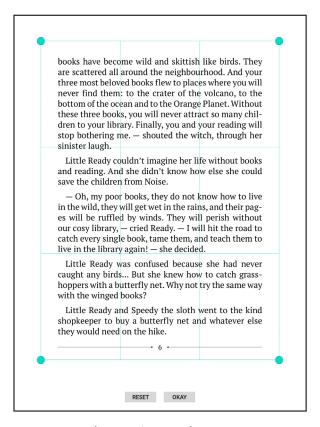

Manual cropping tool appearance

**Split screen.** In this menu you can split your screen in several modes:

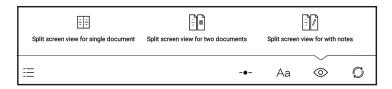

Split screen menu appearance

• Double current document. In this mode you can choose to see different pages of same book.

- Double documents. In this mode you can open two different books and read them simultaneously.
- Double Notes. In this mode you can read book on the left side of the screen and make handwritten notes on the right side. To Exit any of **Split Screen** mode tap on the middle area of the reading page of the PDF e-book and tap on the ← icon that pops up at the top to exit.

Screen Refresh. Allows you to choose Screen Refresh Modes and Screen Refresh Rates.

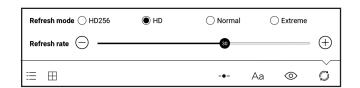

Screen Refresh menu appearance

- HD256, HD, Normal and Extreme Refresh Modes provides different combinations of E Ink image quality and speed. The better image quality you choose the slower E Ink screen response will be. For best quality choose HD256 mode and for highest speed Extreme mode.
- **Refresh rate** frequencies which you can choose for Full Screen refresh. Please note that E Ink screens could have some slight

residuals and ghosting while using for eBook reading. This is normal phenomena. In order to have clean screen we are suggesting to make Full Screen refresh at least each 10-20 pages.

#### Handwritten notes

You can make your handwritten notes by drawing them directly in eBook with Wacom Stylus supplied with your device.

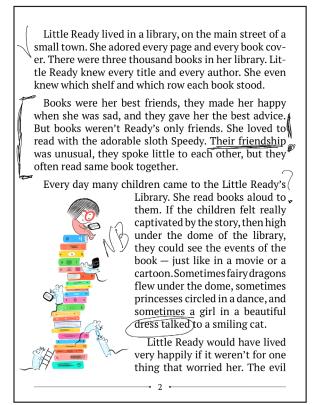

Line thickness and writing instruments can be adjusted in the top panel of **Reading Menu** by tapping on the **line thickness icon**:

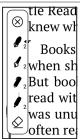

### Long tap menu

Tap and hold your finger on any word or phrase while reading the book to call for long tap menu.

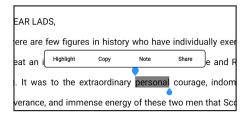

Tap **Highlight** – to highlights any selected word or phrase.

Tap **Copy** – to copy the word or phrase.

Tap **Note** – to type your notes with virtual keyboard.

Tap **Share** – send your files to other applications or share through Bluetooth or Nearby.

# **PBReader Reading menu overview**

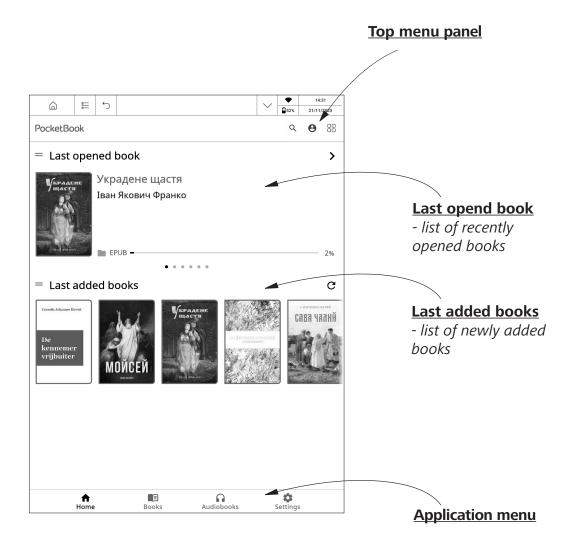

### PB Reader Reading menu

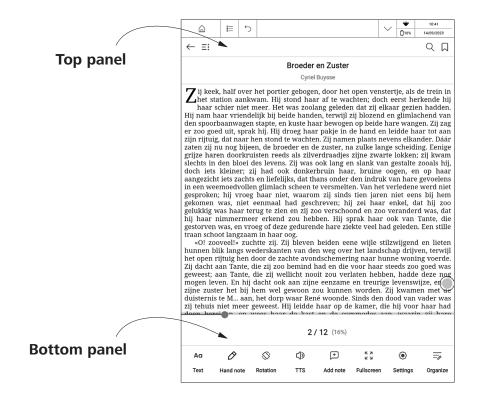

Top Panel consist of following icons and elements:

Add/Remove bookmarks. Allows to create or remove bookmarks on certain pages.

Q **Search/Find.** Tap on the upper right corner to find the corresponding keywords in the book.

**E**: **Content**. Reveals content of the eBook as well as Bookmarks, Highlights&Notes and Handwritten notes.

Return allows you to exit the book.

**Bottom Panel** consist of following icons and elements: **Paging slider.** Allows you to quickly move to certain page of the book.

zij tehuis niet meer geweest. Hij leidde haar op de kamer, die hij voor haar had doon hereign on wees haar de kast en de commedes aan waarin zij hare 2/12 (16%)

**Aa Text settings.** In this menu you can choose settings for opened eBook file. Amount of settings and their type is different for different eBook formats:

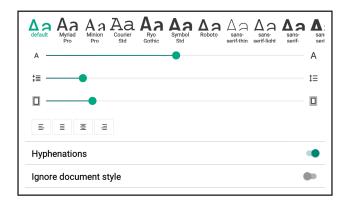

• For AZW, AZW3, DOC, DOCX, EPUB, FB2, FB2.ZIP, HTM, HTML, MOBI, PRC, RTF, TXT formats you can choose **Font Family**, **Font Size**, **Leading**, **Alignment**, **on/off Hyphenations**, **on/off Ignoring document style**.

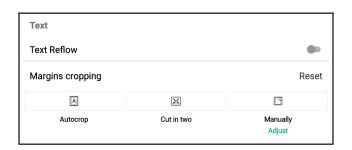

- For PDF format in **Show** tab you can find **Text Reflow**, **Margins cropping**.
- $\triangle$  **Hand note.** Allows you to do a handwritteng note by drawing them directly in the book with Wacom Stylus supplied with your device. To avoid possible delays when writing handwritten notes, you can enable Global Handwriting mod. To erase the note, chose  $\triangle$  icon on the **Hand note** panel.
- **View.** In this menu you can choose view options such as **Reading mode** (**Single page mode**, **Book mode** displays 2 pages in album orientation), **Zoom**, enabling or disabling **Night Light** and **Showing reading progress**.
- Rotation. You can lock or unlock the chosen screen orienation

for reading.

Text-to-Speech. Enabling Text-to-Speech function (not supported in PDF format).

- Add note. Allows you to add a note. You can also use the long tap gesture on a word.
- **Settings.** Here you can set global reading settings for chosen book.
- **Organize.** Allowes you to organize the bottom panel.

# Long tap menu

Tap and hold your finger on any word or phrase while reading the book to call for long tap menu.

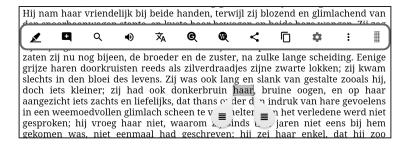

Tap **Highlight** – to highlights any selected word or phrase.

Tap **Bookmark** – to type your bookmark or note with virtual keyboard.

Tap **Search** – to find the corresponding keyword in the book.

Tap **Text-to-Speach** – to hear the pronunciation of chosen word.

Tap **Translate** – to translate any selected word with built-in Dictionary.

Tap **Google Search** – to call Google page related to selected word. Tap **Wikipedia Search** – to call Wikipedia page related to selected word.

Tap **Share** – to share the chosen word or phrase.

Tap **Copy** – to copy the chosen word or phrase.

Tap **Settings** – to open global settings and set the highlight settings.

Tap **More** – to expand the context menu.

#### **PocketBook Cloud**

After logging into your PocketBook Cloud account, you will get access to your previously downloaded books, favorites, collections, and saved reading processes.

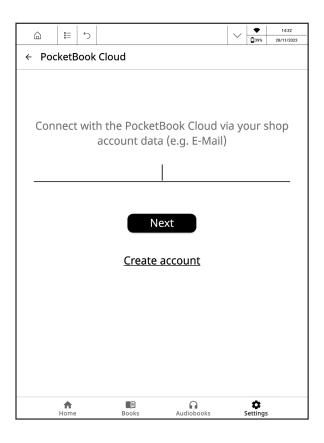

#### To sign in:

- **1.** Tap to **9** icon.
- **2.** You will be redirected to the login form, where you can sign in using your bookstore account or you can tap on <u>Create account</u> link.
- **3.** A list of partners bookstores will open in the **Browser** app. To continue, choose one of the suggested bookstores by tapping on its name.

**4.** You will be redirected to the partner's bookstore website. Go to the Sign in form and follow the instructions to create a new account.

**5.** Then go back and enter the account credentials you used to create your partner's bookstore account and tap *Log in*.

#### Sync process

Your book list and reading position automatically sync when you:

- log into your PocketBook Cloud account,
- open a book,
- · close a book,
- add to a Collection / remove from a Collection,
- add to Favorites / remove from Favorites.

If your Device isn't connected to the internet, you will only have access to the books which are already on your Device. Once the device is connected to the internet all your books will be synced.

If an error occurred during synchronization, please check your internet connection. If your internet connection is working, try to sync your books later.

In this chapter you will learn how configure the interface and software features of the Device for the most comfortable usage.

Select *Settings* at *Notification panel* or go to *Apps* > *Settings* to configure the Device. All changes will be applied after exiting the section.

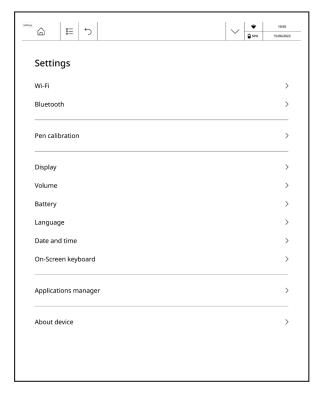

Settings appearance

#### Wi-Fi

In this section you can see the list of available networks and set parameters needed for network connection.

Choose the network and you'll see parameters of this connection: Network name (SSID), signal strength, security, IP-address, network mask, main gateway, DNS.

#### Bluetooth

Tap the [Bluetooth] to enter the Bluetooth settings page, turn on the [Bluetooth connection switch] to search the Bluetooth signal nearby can be connected, such as Bluetooth speakers / headphones. Tap search to display.

#### Pen calibration

This section allows you to calibrate your stylus pen.

# **Display**

In this section you can enabled/disabled Floating ball and Reset sleep screen picture.

The *Floating ball* can be used to enter shortcuts such as home, exit, multi-task management, global refresh, screenshot, settings, reboot or shutdown, which is convenient and simple.

#### Volume

Allows you to adjust the sound volume.

Three options are available for customization:

- Media volume;
- Notification volume;
- Alarm volume.

# **Battery**

Shows battery percentage and charging information. Also you can enable and disable *Power save mod*.

# Language

To change the interface language choose any language from preinstalled list.

#### Date and time

You can select whether to set the date and time in 24-hour format, set automatic or manual setting of the date and time, and set the device time zone to the time in the local time zone when overseas under the Date and Time setting mode.

# **On-Screen Keyboard**

This section allows you to customize the on-screen keyboard.

# **Applications manager**

Allows to manage native and third-party applications. Consist of following elements:

- All apps shows all native and 3-rd party applications installed on to your device. By clicking on the application, information about the application will open.
  - Autorun settings allows the application to run the background.

#### **About device**

Check the basic information of the device such as storage capacity, system version number, product model, device serial number etc.

- Firmware update when checking for updates, your device needs to be connected to WI-FI, with sufficient storage capacity and over 30% power once there is an update prompt to update the system.
- End-User License Agreement user license and information about applications, used on the Device.
- *Privacy Notice* describes the policies regarding collection and use of your personal data, and sets out your privacy rights.
- Factory data reset will clear all data on the reader, including account, system and application data. Factory reset is an irreversible and destructive operation, so please be careful.

# **Firmware Update**

**WARNING!** Firmware Update is a responsible operation, during which management software of the Device will be changed. In case of improper execution control program may be damaged and will require treatment in the service centre. Please perform the upgrade procedure in accordance with the instructions below.

To start automatic software update select *Settings > About device > Firmware update > Check for update*.

The Device will begin to check available update sources in the following order:

- Internal memory;
- Internet.

If default Internet connection is not set, the Device will ask to connect to one of available wireless networks.

If a new update is available, an update information window will appear. To install the update, click *Get update*. The download and installation of the update will begin. When the download is complete, the device will restart to complete the installation.

# **Customer Support**

For detailed information about service centers in your country please use contacts below:

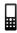

| Deutschland | 0-800-187-30-03 |
|-------------|-----------------|
|             | 0-800-183-39-70 |
| Česko       | 800-701-307     |
| France      | 0805-080-277    |
| Österreich  | 0-800-802-077   |
|             | 0-800-281-770   |
| Polska      | 0-800-141-0112  |
| Switzerland | 0-800-898-720   |
| ישראל       | 1-809-494-246   |
| Україна     | 0-800-304-800   |

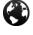

www.pocketbook.ch

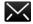

help@pocketbook.ch

# **Compliance with International Standards**

# REGULATORY COMPLIANCE AND IMPORTANT SAFETY INFORMATION

This User Manual is effective as of 1 August, 2023.

**Product name:** InkPad X Pro

Model number: PB1040D

Firmware:

Rated input power: 5V/2A

**Manufacturer:** Pocketbook International SA. Crocicchio Cortogna 6, 6900, Lugano, Switzerland. Tel. 0800-187-3003. Made in China

#### **EU DECLARATION OF CONFORMITY**

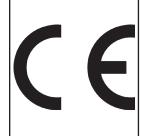

Pocketbook International SA (Crocicchio Cortogna 6, 6900 Lugano, Switzerland) hereby declares that the radio equipment in this product box corresponds to Directive **2014/53/EU**. The full text of the EU declaration of conformity for the product in box is available at the following internet address:

https://pocketbook.ch/en-ch/declaration-of-conformity-pocketbook-readers

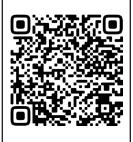

#### **RF OUTPUT POWER**

# WLAN & Bluetooth Output Power (dBm):

This device has been tested and meets applicable limits for Radio Frequency (RF) exposure.

The frequency and maximum transmitted power in EU are listed as bellows:

2412 - 2472MHz: **14.54** (WLAN 2.4G)

2402 - 2480MHz: - **3.14** (BR-EDR), **6,32** (BLE)

# WLAN 2.4G Transfer Rate (Mbps):

802.11b: 11 / 5.5 / 2 / 1

802.11q: 54 / 48 / 36 / 24 / 18 / 12 / 9 / 6

802.11n (20MHz) use 800 ns GI: 65 / 58.5 / 52 / 39 / 26 / 19.5 / 13

/ 6.5 (MCS0~MCS7)

802.11n(40MHz) use 800 ns GI: 13.5 / 27 / 40.5 / 54 / 81 / 108 /

121.5 / 135 Mbps

#### **FCC**

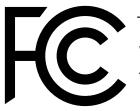

This device (**FCC ID: 2AUVWPB1040D**) complies with part 15 of the FCC rules. Operation is subject to the following two conditions: (1) This device may not cause harmful interference, and (2) this

device must accept any interference received, including interference that may cause undesired operation.

15.21 Information to the user. Any changes or modifications not expressly approved by the party responsible for compliance could void the user's authority to operate the equipment. 15.105 Information for the user.

**NOTE:** This equipment has been tested and found to comply with the limits for a Class B digital device, pursuant to part 15 of the FCC rules. These limits are designed to provide reasonable protection against harmful interference in a residential installation. This equipment generates, uses and can radiate radio frequency energy and, if not installed and used in accordance with the instructions, may cause interference to radio communications. However, there is no guarantee that interference will not occur in a particular installation. If this equipment does cause harmful interference to radio or television reception, which can be determined by turning the equipment off and on, the user is encouraged to try to correct the interference by one or more of the following measures:

- Reorient or relocate the receiving antenna.
- Increase the separation between the equipment and receiver.
- Connecting the equipment to a socket on a circuit different from that to which the receiver is connected.
  - Contact with the provider or a radio TV technician for help.

#### **IC Caution:**

| English                                                                                                    | Français                                                                                                    |
|----------------------------------------------------------------------------------------------------|----------------------------------------------------------------------------------------------------|
| This device (IC: 31467-PB1040D) contains license-exempt transmitter(s)/receiver(s) that comply with Innovation, Science and Economic Development Canada's license-exempt RSS(s). Operation is subject to the following two conditions:  • This device may not cause interference;  • This device must accept any interference, including interference that may cause undesired operation of the device. | et Développement économique Canada applicables aux appareils radio exempts de licence. L'exploitation est autorisée aux deux conditions suivantes :  • L'appareil ne doit pas produire de brouillage; |

#### **SAR**

The exposure standards for wireless devices employ a unit of measurement known as the Specific Absorption Rate, or SAR. The SAR limit set by the FCC/IC is 1.6 W/kg. The SAR limit recommended by the Council of the European Union is 2.0 W/kg. This device's maximum SAR value is well below the FCC/IC and EU limits with specific measurements shown in the below table.

| FCC / IC  | Max SAR Value (W/kg)                   |
|-----------|----------------------------------------|
| 1.6       | 0.158                                  |
|           | 1-g Body (Separation distance of 0mm)  |
| EU / ACMA | Max SAR Value (W/kg)                   |
| 2.0       | 0.331                                  |
|           | 10-g Body (Separation distance of 0mm) |

This device was tested for typical operations of use on the body, with the back of the PB1040D at 0mm from the body. To maintain compliance with FCC RF exposure requirements, use accessories that maintain a distance of 0mm between the user's body and the back of the PB1040D.

**IMPORTANT:** Changes or modifications to this product not authorized could void the EMC and wireless compliance and negate your authority to operate the product. This product has demonstrated EMC compliance under conditions that included the use of compliant peripheral devices and shielded cables between system components. It is important that you use compliant peripheral devices and shielded cables between system components to reduce the possibility of causing interference to radios, televisions, and other electronic devices.

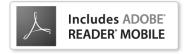